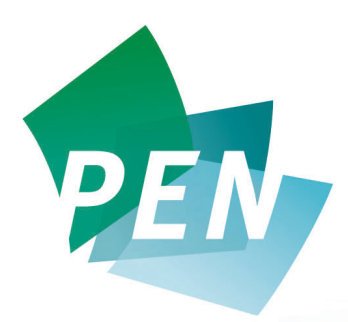

**The Global Resource for Nutrition Practice**  Practice-based Evidence in Nutrition (PEN) www.pennutrition.com

## **Module IV**

## **More Great PEN Features**

## **Applying What You've Learned**

**NOTE: To complete these activities you need a FREE trial or full subscription to PEN.** Go to the PEN home page by typing the PEN URL into your web browser www.pennutrition.com Login with your User Name and Password.

- From PEN's home page, click on the Glossary Button on the top navigation bar and review the glossary contents. Try the "browse by letter" feature to see how that works.
- Next, navigate to the Table to Contents by hovering your mouse over the Knowledge Pathway Button on the top navigation bar and clicking on Table of Contents on the drop-down menu. From the Table of Contents, select the Knowledge Pathway Cardiovascular Disease – Dyslipidemia and observe the embedded glossary definitions found in the practice questions for the terms "natural health products," "C-reactive protein." and "Mediterranean Diet" by hovering your mouse over each term.
- Navigate to the Home Page by clicking on the Home Button on the top navigation bar. Locate the Alerts and Recall link under the Key/Useful Quick Links button. Click on that link and locate the alerts/recalls specific to your country. Link through to review some of the current recalls.
- Think of a practice question that you'd like to pose to PEN check the knowledge pathway that you think your question is related to, to find out if it has already been posted in PEN. If not, go ahead and submit your practice question using the format guide for a PICO question. You'll find the link to

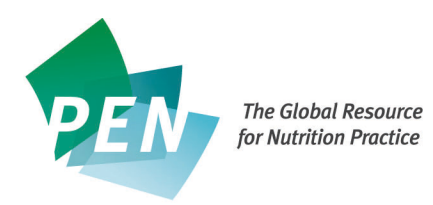

submit a practice question on the right hand navigation under PEN Communications.

- Next locate the PEN Handout Collection from the button on the Home Page and review some of the handouts in the collection. If you have a logo that you'd like to have appear in the Distributed By box for each PEN handout, add your logo to "My Profile".
- Provide the PEN Team with feedback on their latest survey by clicking on the *Take the PEN Survey* button under PEN Communications.
- When you are ready to leave the PEN site, remember to log out by clicking on "log out" located just above the search box in the top right hand corner.
- You've now completed all the PEN Learning Modules and you're ready to start applying the *Power of PEN* to your practice. Enjoy the service!

**Make PEN your Global Resource for Nutrition Practice.**